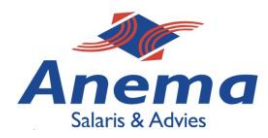

# **Handleiding Personeel & Salaris**

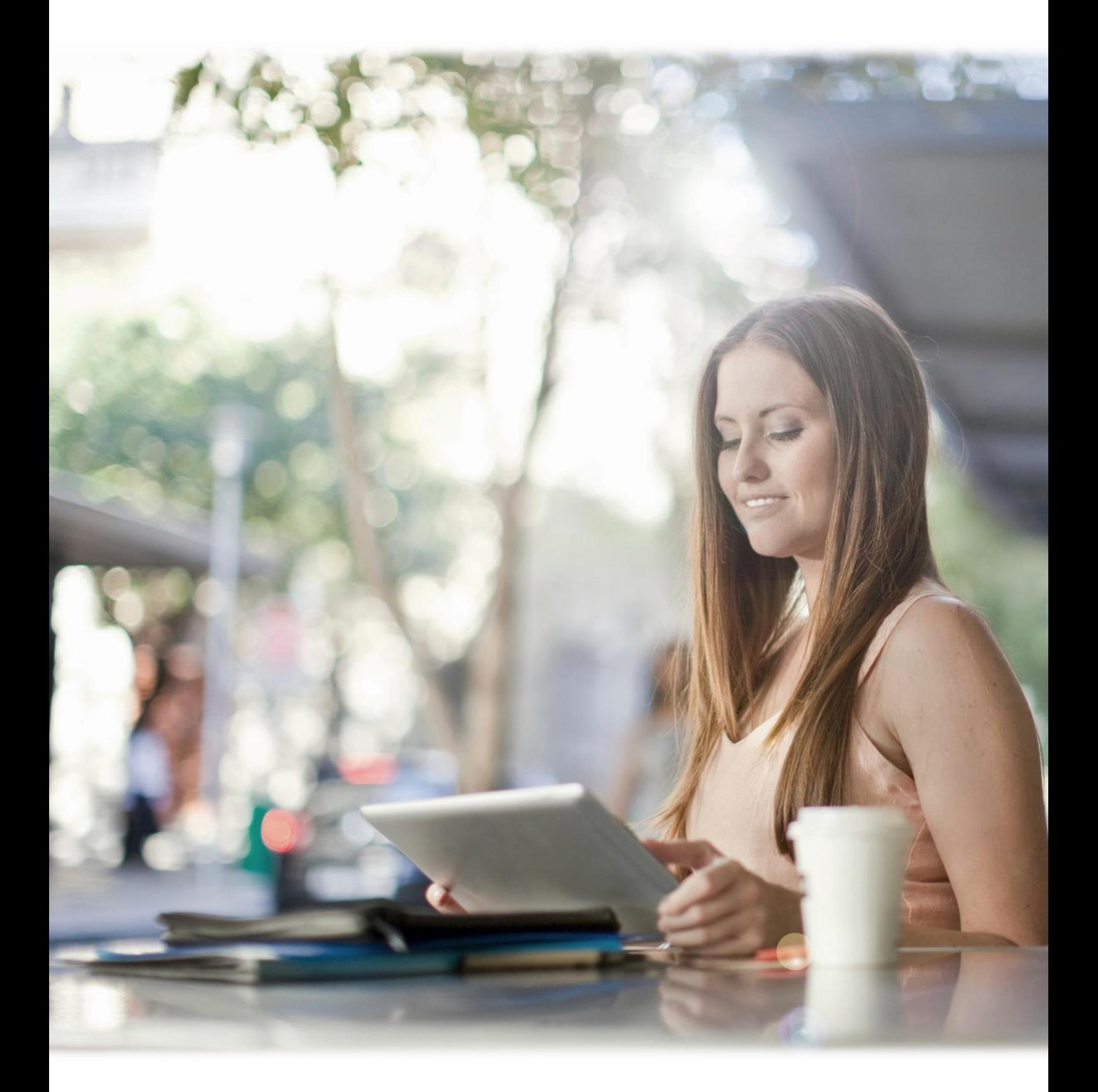

*Anema Salaris & Advies | Biensma 34 | 9001 NK | Grou | www.anemasalaris.nl*

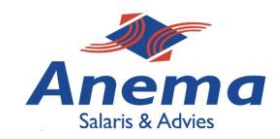

Beste klant,

Wij hebben u zojuist aangesloten op ons Personeel & Salaris portaal. Anema Salaris & Advies voldoet hiermee aan de nieuwe privacyregels die afgelopen jaar zijn ingegaan. Het grote verschil is dat wij de loongegevens niet meer naar u toe mailen maar in het online portaal klaarzetten.

U ontvangt hiervan een melding, waarna u de gegevens kunt inzien/ophalen. Hierdoor heeft u altijd een online beveiligd documentenarchief.

Wij hebben een korte handleiding samengesteld, deze kunt u vinden op de volgende pagina.

Indien u nog vragen heeft, bel of mail gerust.

Met vriendelijke groet,

Anema Salaris & Advies

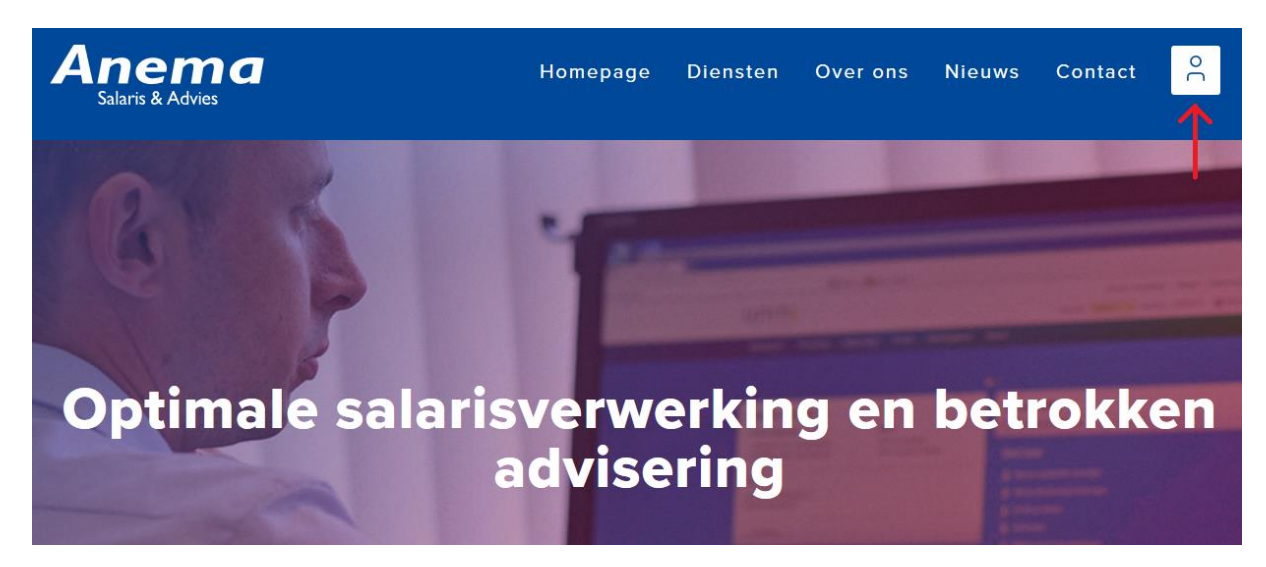

Via onze website [www.anemasalaris.nl](http://www.anemasalaris.nl/) kunt u inloggen binnen het online portaal door op het witte vierkant rechtsboven in uw scherm met persoon te klikken.

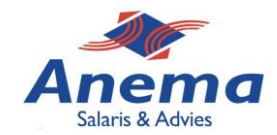

# **Instructie activatie Personeel & Salaris online**

Hierbij ontvangt u de handleiding om uw eigen account aan te maken voor het online portaal. Volg onderstaande stappen om uw account te activeren en om er gebruik van te maken.

## **1. Account aangemaakt**

Op uw mail ontvangt u een activatie, er is binnen het online portaal een account aangemaakt voor u. Om de activatie af te ronden klikt u op de blauwe button ''**Activeer je account''**.

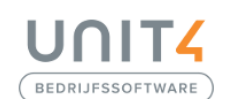

Beste gebruiker,

Er is een account voor je aangemaakt in Unit4 Personeel & Salaris Portaal. Hiermee krijg je toegang tot je persoonlijke omgeving en dossier.

#### Om je account te activeren klik op de knop hieronder.

Hiermee start je het Portaal en kom je in het account activeren scherm waar je gebruikersnaam al is ingevuld (mocht dit niet het geval zijn, geef dan de gebruikersnaam in zoals hieronder staat vermeld). Klik op 'Ik ben geen robot' en vervolgens op 'Account activeren'. Er wordt een tweede e-mail gestuurd om je wachtwoord in te stellen. Pas als je jouw wachtwoord hebt ingesteld, is het account geactiveerd.

#### Activeer je account

Je inloggegevens zijn:

· Gebruikersnaam: martijn@anemasalaris.nl

Wist je dat de website van Unit4 Personeel & Salaris Portaal ook kan worden geopend op je telefoon of tablet?

Open in de browser op je telefoon of tablet onderstaande link. Voer je gebruikersnaam en wachtwoord in en kies voor inloggen. https://psonline.unit4saas.com/25001278

Meer informatie over Unit4 Personeel & Salaris Portaal op je telefoon of tablet vind je in de handleiding: https://selfservice.unit4.nl/sshd/products/salaris/documentatie/bestanden/slimmewebsite.pdf

Met vriendelijke groet,

Powered by Unit4 Bedriifssoftware www.unit4bedrijfssoftware.nl

## **2. Verificatie aanvinken**

Om het vinkje in *''ik ben geen robot''* te krijgen zult u de juiste afbeeldingen moeten selecteren die gevraagd worden. Wanneer dit is gelukt krijgt u onderstaande afbeelding. Klik op **''Activeer je account''**

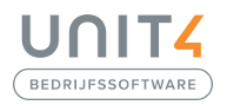

#### Welkom!

#### Activeer je account

De gebruikersnaam wordt automatisch gevuld. Is dat niet het geval, vul dan je gebruikersnaam in. Vink 'Ik ben geen robot' aan en klik op 'Activeer je account'. Je ontvangt een e-mail om je account te activeren.

Gebruikersnaam\* martijn@anemasalaris.nl

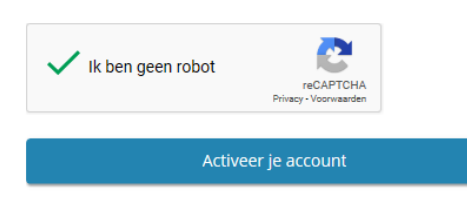

*Anema Salaris & Advies | Biensma 34 | 9001 NK | Grou | www.anemasalaris.nl*

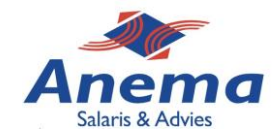

# **3. Tweede mail verstuurd**

Er is een tweede mail verstuurd. Ga terug naar uw mail om te kijken of deze is aangekomen, deze kan ook tussen uw ongewenste mails terecht zijn gekomen.

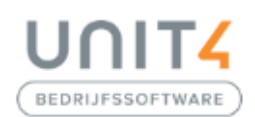

### Er is een e-mail verstuurd

E-mail versturen gelukt! We hebben je een e-mail gestuurd om je account te activeren. Geen mail ontvangen? Controleer je spamfolder.

# **4. Activatiemail**

De activatiemail is binnengekomen. **Klik op ''Activeer je account''** om door te gaan. *Let op: deze link is na ontvangst slechts 1 uur geldig.* 

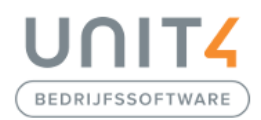

Beste gebruiker,

Er is een verzoek gedaan om je account van de gebruikersnaam martijn@anemasalaris.nl voor Unit4 Personeel & Salaris Portaal te activeren.

Activeer je account

LET OP: de link is na ontvangst van deze e-mail 1 uur geldig. Je applicatiebeheerder/werkgever kan eventueel een nieuwe uitnodiging sturen.

(Voor vragen over deze e-mail kun je contact opnemen met je contactpersoon van HR of je salarisadministrateur)

Met vriendelijke groet,

Powered by Unit4 Bedrijfssoftware www.unit4bedrijfssoftware.nl

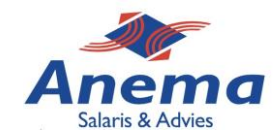

# **5. Nieuw wachtwoord**

Nadat u op het vorige beeldscherm voor **start** heeft gekozen verschijnt onderstaande afbeelding op uw scherm. Hier moet een wachtwoord worden bedacht. Zorg ervoor dat uw wachtwoord voldoet aan de 5 eisen die aangegeven zijn. Klik hierna op **''Wachtwoord opslaan''**

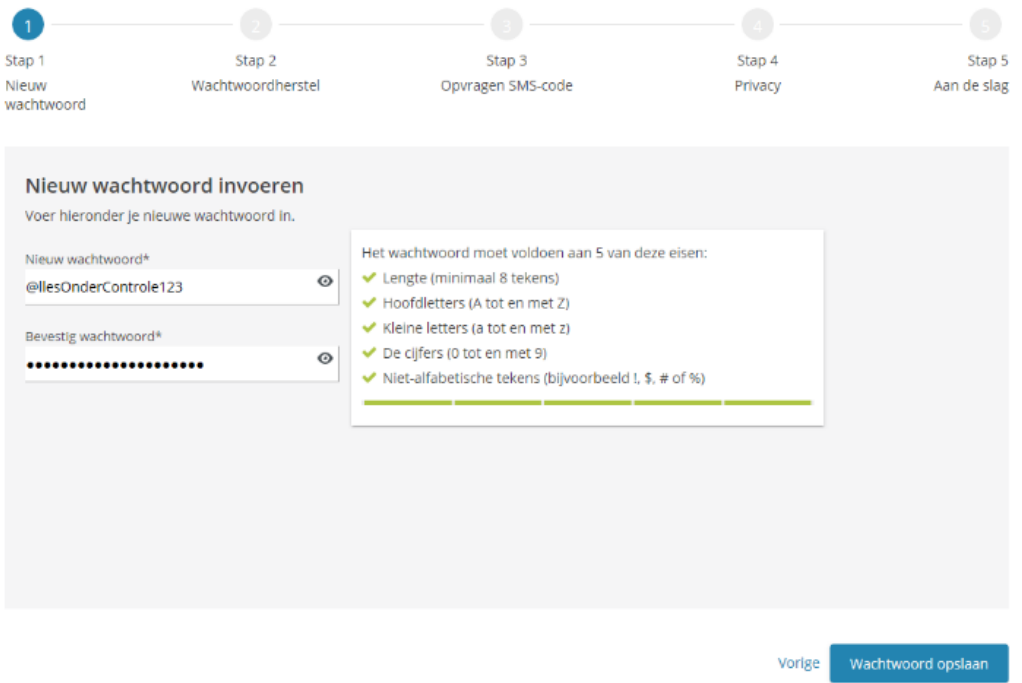

# **6. Wachtwoord herstel**

Er zijn twee keuzemogelijkheden om uw wachtwoord in de toekomst te kunnen herstellen. Kies voor optie 1: een SMS-code of optie twee: beveiligingsvragen. Uit ervaringen is gebleken dat de SMS-code de makkelijkste manier is. Onderstaand een korte uitleg.

## **Optie 1: SMS-code**

Voer uw mobiele nummer in het eerste veld in. Klik hierna op **''Vraag SMS-code aan''**. U ontvangt binnen enkele seconde een code op uw mobiel. Vul deze in het tweede veld in. Kies hierna rechtsonder voor **''doorgaan''**

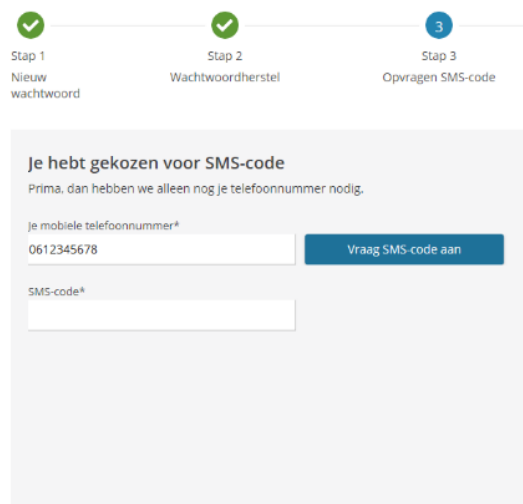

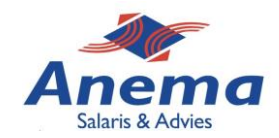

# **Optie 2: beveiligingsvragen**

Kies 3 soorten vragen waarop u makkelijk antwoord kunt geven en die u kunt onthouden. Sla of schrijf dit ergens op als geheugensteun. Na deze velden ingevuld te hebben kiest u rechtsonder voor **''doorgaan''**

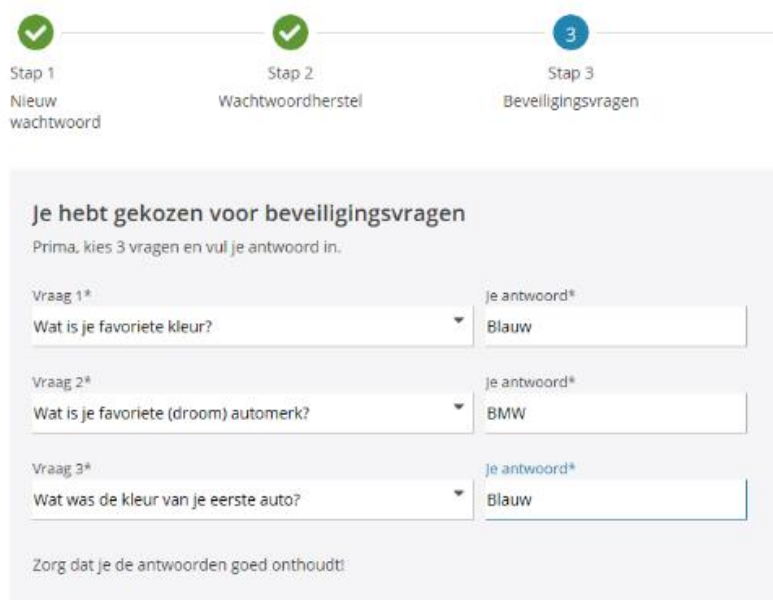

# **7. Privacy accepteren**

Accepteer in dit scherm de privacy voorwaarden, ook kunt u deze eerst doorlezen. Heeft u dit gedaan of bent u akkoord klik dan rechtsonder op **''Accepteer''**

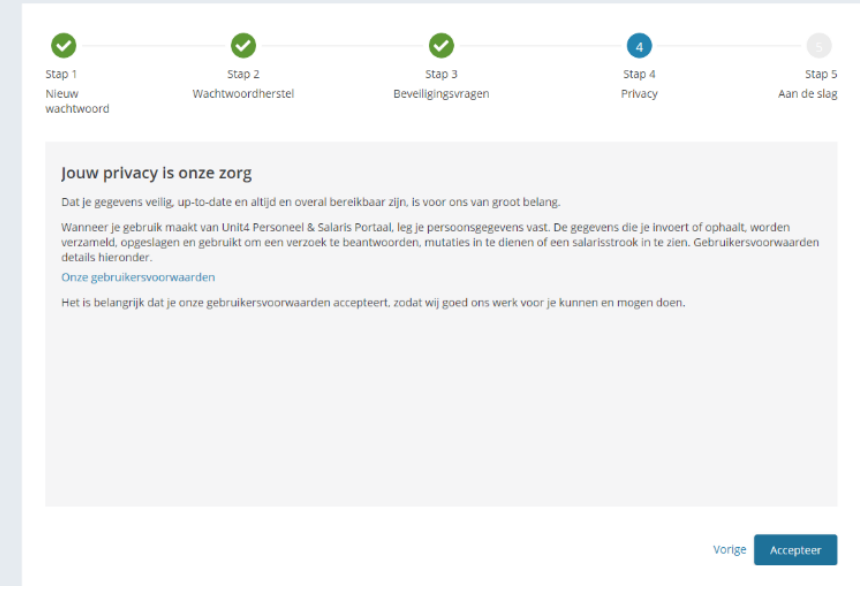

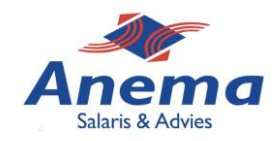

# **8. Voltooid**

De activatie van uw account is voltooid. Kies voor **''Breng me naar mijn online HRomgeving''** om door te gaan naar het hoofdmenu van het online portaal.

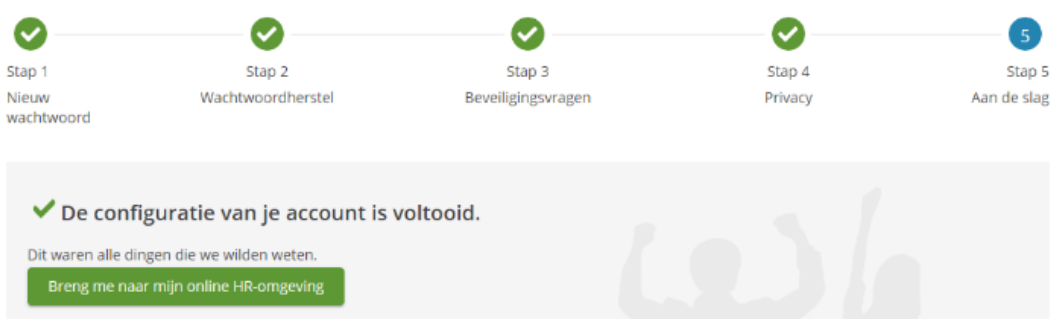